# Quick Start Guide DS6670

Download app: **Smart Life** of Tuya Smart (=zelfde app) Uitgever: Volcano Tech. Lim. / Tuya Inc.

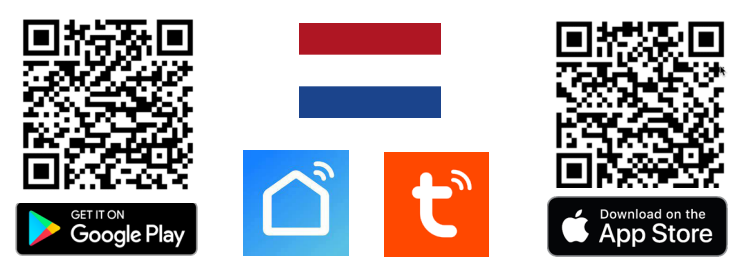

→ Voorzie deurbel van stroom & internet met een netwerkkabel met POE IEEE 802.3af → Voorzie deurbel van DC15-48V stroom & internet via WiFi of een netwerkkabel.  $\rightarrow$  Sluit verder aan via aansluitschema, zie ommezijde voor de mogelijke schema's.

**Deurbel piept voortdurend:** hou eenmalig een RFID chip tegen de deurbel

**LED knippert blauw & rood:** er is net op deurbelknop gedrukt

**LED knippert blauw**: wacht op WiFi verbinding

**LED knippert snel blauw**: koppeling met app bezig

**LED knippert rood:** internet signaal via netwerkkabel aanwezig

**LED knippert snel rood:** koppeling met app bezig

**LED continue wit:** er is verbinding met internet / klaar voor gebruik

# **Toevoegen aan de app & verbinden met internet**:

→ Download de app & verbind de **smartphone** met een 2,4 of een 5Ghz WiFi netwerk van **dezelfde** internet router als waar de deurbel mee gaat verbinden.

 $\rightarrow$  Kies 1 van deze 2 opties om de deurbel te verbinden met internet en de app:

**Optie 1: via een netwerkkabel:** → deurbelknop knippert rood → open app → kies *+* → kies: *Add Device* → kies: *Camera & Slot* → kies: *Smart Doorbell* → zet rechtsboven QR-code naar: *Cable* → kies: *Next* → kies: *+* → geef product evt. een andere naam.

**Optie 2: via een 2,4 of 5Ghz WiFi netwerk:** → deurbelknop knippert blauw → open app → kies: + → kies: *Camera bewaking* → kies: *Smart Doorbell* → zet rechtsboven QR code naar: *Wi-Fi mode* → kies: *Next step* → kies: *AP-modus* → voer eigen 2,4 of 5Ghz WiFi wachtwoord in → kies: *Volgende* (& bij 5Ghz: kies '*Carry on*') → verbindt smartphone nu met Smartlife-XXXX netwerk dat de deurbel aan het uitzenden is ga terug naar app, de voortgang van toevoegen is te zien  $\rightarrow$  geef product evt. andere naam.

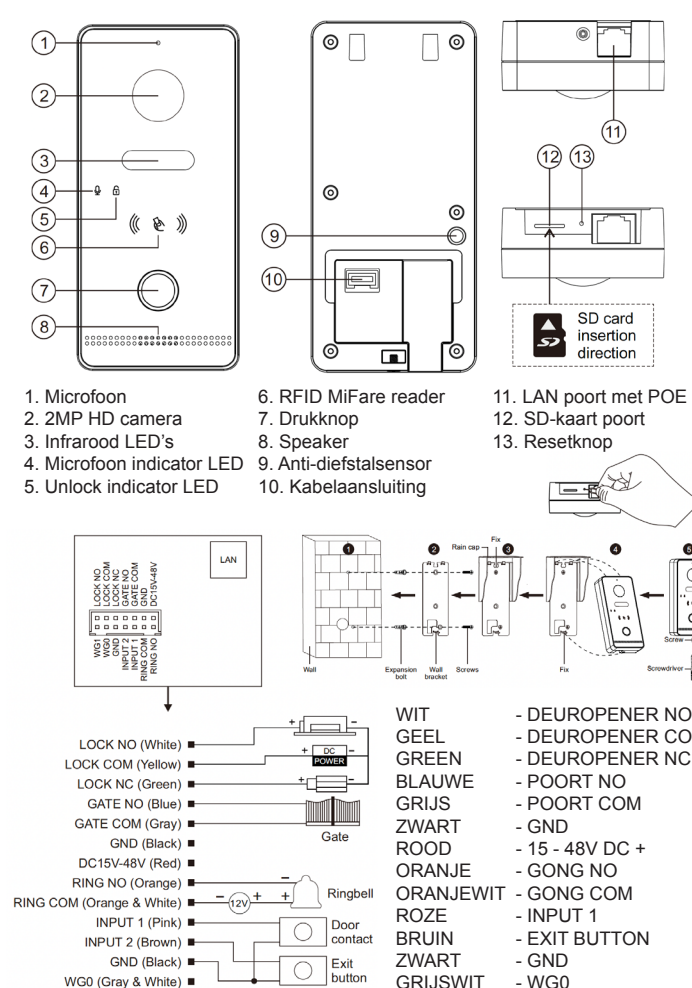

WG1 (Blue & White)

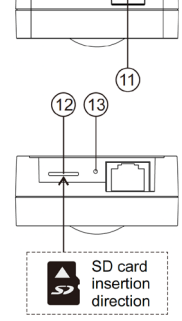

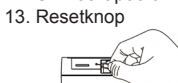

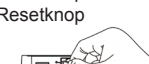

GEEL - DEUROPENER COM

- POORT COM<br>- GND

 $-$  GONG NO

BLAUWWIT - WG1

- EXIT BUTTON

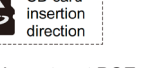

11. LAN poort met POE 12. SD-kaart poort

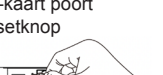

# **APP INSTELLINGEN**

# **Opnames aanzetten:**

→ kijk in app door camera → open instellingen → kies: 'Recordings Settings' → Zet 'SD-kaart registratie schakelaar' aan → kies: Opnamemodus 'Voortdurende registratie' voor voortdurend opnemen, of 'Registratie geval' voor alleen opnames van iemand die aanbelt of bij een beweging.

# **Bekijken video opnames:**

 $\rightarrow$  kijk in app door camera  $\rightarrow$  kies: 'Playback' in app

# **Bekijken foto's & meldingen:**

 $\rightarrow$  kies 'Profiel' onder in app  $\rightarrow$  kies: 'Berichten'

## **Bewegingsmelder instellen:**

 $\rightarrow$  kijk in app door camera  $\rightarrow$  open instellingen  $\rightarrow$  kies: 'Instellen detectie-alarm → zet 'Bewegingsdetectie Alarmschakelaar' aan → Stel Gevoeligheid / Activiteitenregio / Lichaamsdetectie / Tijdschema in

## **Volume speaker in deurbel instellen:**

→ kijk in app door camera → open instellingen → kies: 'Sounds' → stel volume in

# **Tweewegs audio instellen:**

→ kijk in app door camera → open instellingen → kies: 'Basis Feature Set' → stel tweewegs audio in

# **Delen met extra gebruikers:**

Iedere gebruiker heeft een eigen account nodig.

Gebruik voor een nieuwe account een nieuw emailadres.

→**Alle rechten delen:** ga naar profiel → kies: 'Homebeheer' →voeg leden toe aan een ruimte/familie (accountnummer=emailadres)

→**Beperkte rechten (geen unlock):** → kijk door camera → open instellingen → kies 'Toestel delen' (accountnummer=emailadres)

# **Reset**:

Druk met een pinnetje 5 sec. op de reset knop (13) die direct naast de LAN poort zit: de LED ring knippert 3 keer wit & de deurbel start opnieuw op. Druk kort op de reset knop om de master chip en alle verbonden chips te wissen.

## **Beelden bekijken via een browser:**

 $\rightarrow$  Ga naar: ipc-eu.ismartlife.me

→ Open de app, kies + en kies: 'Scan QR code' - je ziet nu de deurbel & alle camera's die aan de app zijn toegevoegd als ze op de videocompressiestnadaard H264 staan.

Z.o.z. voor meer info over hoe te streamen naar een NAS & hoe te inloggen op de deurbel via een webportal of via DigitalTools voor nog meer mogelijke instellingen.

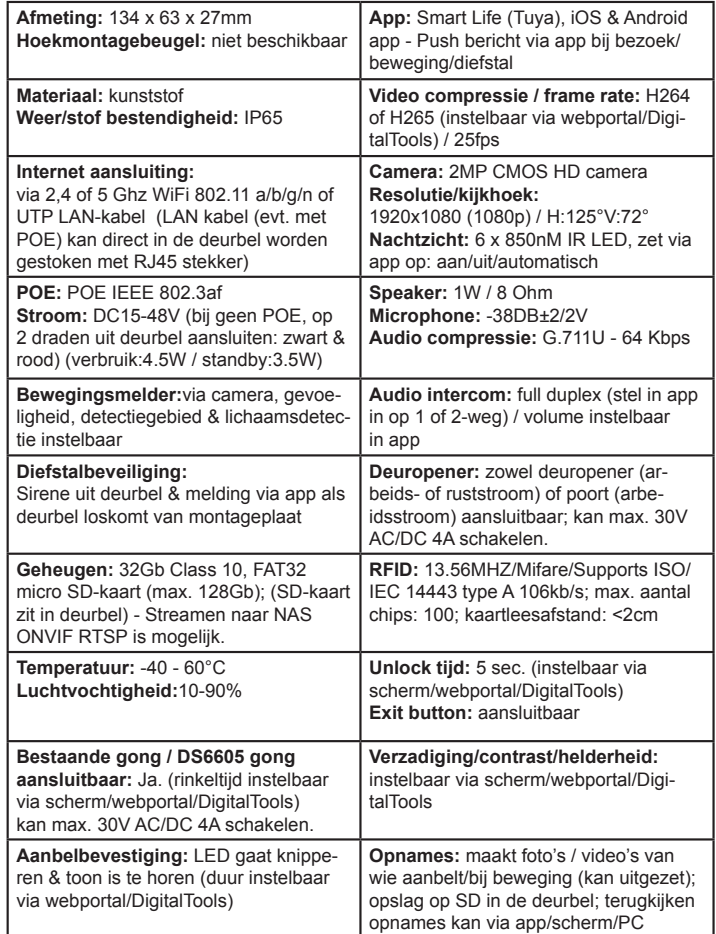

# Aansluit optie A: **Aansluit optie A:**

# $\rightarrow$  Voorzie deurbel van stroom & internet via 2.4 / 5Ghz. WiFi of een netwerkkabel zonder POE. **→ Voorzie deurbel van stroom & internet via 2,4 / 5Ghz. WiFi of een netwerkkabel zonder POE.**

# $\rightarrow$  Sluit deurbel aan op: 15V - 48VDC 0,8A → Sluit deurbel aan op: **15V - 48VDC 0,8A**

- → Sluit rood (+) aan op de rode of de zwarte met wit bedrukte draad van de voeding.  $\rightarrow$  Sluit rood (+) aan op de rode of de zwarte met wit bedrukte draad van de voeding
- → Steek een netwerkkabel in de deurbel die direct met de internet router is verbonden of laat de deurbel via WiFi  $\rightarrow$  Steek een netwerkkabel in de deurbel die direct met de internet router is verbonden of laat de deurbel via WiFi  $\rightarrow$  Sluit zwart (-) aan op de geheel zwarte draad van de voeding. → Sluit zwart (-) aan op de geheel zwarte draad van de voeding.
	- verbinden om een internet verbinding te maken. verbinden om een internet verbinding te maken.
- → Gebruik een CAT6 UTP netwerkkabel, vooral als de kabel langer is dan 10 meter. → Als de netwerkkabel in de deurbel zit en een internet signaal geeft: drukknop LED knippert rood.
- → Gebruik een CAT6 UTP netwerkkabel, vooral als de kabel langer is dan 10 meter.<br>→ Als de netwerkkabel in de deurbel zit en een internet signaal geeft: drukknop LED knippert rood.<br>→ Als de deurbel geen internet signaal va → Als de deurbel geen internet signaal van een netwerkkabel krijgt & klaar is om met een 2,4 of 5Ghz WiFi signaal te /erbinden: drukknop LED knippert blauw. verbinden: drukknop LED knippert blauw.
	- $\rightarrow$  Voeg nu de deurbel toe aan de app. Zie stappen op ommezijde.  $\rightarrow$  Voeg nu de deurbel toe aan de app. Zie stappen op ommezijde.

→ Als de deurbel voortdurend een pieptoon laat horen, hou dan 1 keer een RFID chip tegen de RFID lezer. → Als de deurbel voortdurend een pieptoon laat horen, hou dan 1 keer een RFID chip tegen de RFID lezer.

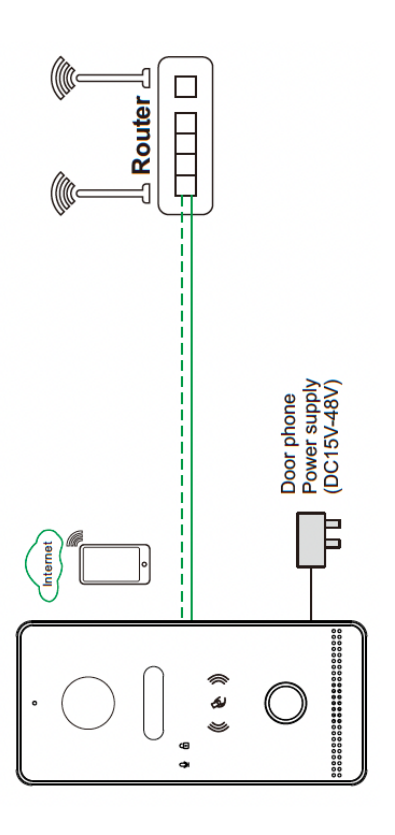

# RFID chip lezer **RFID chip lezer**

master in te stellen. Hierna stopt de deurbel met piepen. De masterchip is nodig om nieuwe gebruikerschips te pro-<br>grammeren. Met de masterchip kan de deur niet worden geopenend. -> Masterchip instellen: zodra deurbel voortdurend piept, hou 1 keer een RFID chip tegen lezer om deze chip als → **Masterchip instellen:** zodra deurbel voortdurend piept, hou 1 keer een RFID chip tegen lezer om deze chip als master in te stellen. Hierna stopt de deurbel met piepen. De masterchip is nodig om nieuwe gebruikerschips te programmeren. Met de masterchip kan de deur niet worden geopenend.

→ Registreren nieuwe gebruikerschips: 1. hou de masterchip tegen de lezer 2. hou de nieuwe gebruikerschip tegen → **Registreren nieuwe gebruikerschips:** 1. hou de masterchip tegen de lezer 2. hou de nieuwe gebruikerschip tegen de lezer 3. hou evt. nog een nieuwe gebruikerschip tegen de lezer 4. hou dezelfde chip nog een keer tegen de lezer of de lezer 3. hou evt. nog een nieuwe gebruikerschip tegen de lezer 4. hou dezelfde chip nog een keer tegen de lezer of wacht 30 sec. om het toevoegen van nieuwe chips af te sluiten. Max. gebruikerschips: 100. wacht 30 sec. om het toevoegen van nieuwe chips af te sluiten. Max. gebruikerschips: 100.

# **→ Wissen masterchip & alle gebruikerschips:**   $\rightarrow$  Wissen masterchip & alle gebruikerschips:

Optie 1: Druk kort op de reset knop om de master chip (en alle verbonden chips) te wissen en de deurbel voortdurend Optie 1: Druk kort op de reset knop om de master chip (en alle verbonden chips) te wissen en de deurbel voortdurend te laten piepen zodat de masterchip opnieuw kan worden ingesteld. te laten piepen zodat de masterchip opnieuw kan worden ingesteld.

Optie 2: hou de masterchip 4 keer tegen de lezer en alle masterchips en gebruikerschips zullen worden gewist en de Optie 2: hou de masterchip 4 keer tegen de lezer en alle masterchips en gebruikerschips zullen worden gewist en de deurbel zal voortdurend gaan piepen. deurbel zal voortdurend gaan piepen.

Het is niet mogelijk om een enkele chip te verwijderen. Het is niet mogelijk om een enkele chip te verwijderen.

-Deur openen met chip: hou een gebruikerschip tegen de lezer en de deur zal 5 sec. opengaan. Deze duur is instel-**→Deur openen met chip:** hou een gebruikerschip tegen de lezer en de deur zal 5 sec. opengaan. Deze duur is insteloaar via het scherm/webportal/DigitalTools. Een eventueel verbonden poort kan alleen via de app worden geopend. baar via het scherm/webportal/DigitalTools. Een eventueel verbonden poort kan alleen via de app worden geopend.

# Aansluiten slot of poort: **Aansluiten slot of poort:**

slot. Sluit het andere aansluitpunt van het slot aan op de witte draad. Dit vormt een kring met max. 30V 4A AC of DC. slot. Sluit het andere aansluitpunt van het slot aan op de **witte** draad. Dit vormt een kring met max. 30V 4A AC of DC. van de voeding op het slot. Sluit het andere aansluitpunt van het slot aan op de **witte** draad. Dit vormt een kring met Arbeidsstroom slot: sluit de - van de voeding voor het slot aan op de gele draad en de + van de voeding op het → **Arbeidsstroom slot**: sluit de - van de voeding voor het slot aan op de **gele** draad en de + van de voeding op het van de voeding op het slot. Sluit het andere aansluitpunt van het slot aan op de witte draad. Dit vormt een kring met → Aansluiten ruststroom (magneet) slot: sluit de - van de voeding voor het slot aan op de groene draad en de + **→ Aansluiten ruststroom (magneet) slot:** sluit de - van de voeding voor het slot aan op de **groene** draad en de + max. 30V 4AAC of DC. max. 30V 4A AC of DC.

Aansluiten poort: sluit een poort aan op de grijze en de blauwe draad. → **Aansluiten poort:** sluit een poort aan op de **grijze** en de **blauwe** draad.

# Overige mogelijke aansluitingen: **Overige mogelijke aansluitingen:**

→ **Draadloze of bestaande gong**: sluit een bestaande gong (max. 30V 4A AC of DC) of de draadloze zender DS6604 -- Draadloze of bestaande gong: sluit een bestaande gong (max. 30V 4A AC of DC) of de draadloze zender DS6604  $\rightarrow$  Exit button: sluit een fysieke knop om de deur mee te kunnen openen aan op de bruine en zwarte draad. → **Exit button**: sluit een fysieke knop om de deur mee te kunnen openen aan op de **bruine** en **zwarte** draad. voor de DS6603 gong aan op de oranje en oranjewitte draad. voor de DS6603 gong aan op de **oranje** en **oranjewitte** draad.

→ Voeg het **scherm DS6669** toe binnen hetzelfde netwerk. Voeg evt. ook bewakingscamera's toe aan scherm & app. -- Voeg het scherm DS6669 toe binnen hetzelfde netwerk. Voeg evt. ook bewakingscamera's toe aan scherm & app. → **WiFi gong:** Voeg **WiFi gong DS6603** toe aan dezelfde app en stel een smart scenario in (zie manual DS6603). → WiFi gong: Voeg WiFi gong DS6603 toe aan dezelfde app en stel een smart scenario in (zie manual DS6603)

# **Aansluit optie B:**  Aansluit optie B:

# $\rightarrow$ Voorzie deurbel van stroom & internet met een netwerkkabel met POE IEEE 802.3af **→ Voorzie deurbel van stroom & internet met een netwerkkabel met POE IEEE 802.3af**

→ Steek een netwerkkabel in de deurbel die direct met een POE IEEE 802.3af switch verbonden is. De deurbel zal hiermee → Steek een netwerkkabel in de deurbel die direct met een POE IEEE 802.3af switch verbonden is. De deurbel zal hiermee van zowel stroom als een internetsignaal worden voorzien als de switch verbonden is met de internet router. van zowel stroom als een internetsignaal worden voorzien als de switch verbonden is met de internet router.

- → Gebruik een CAT6 UTP netwerkkabel, vooral als de kabel langer is dan 10 meter.  $\rightarrow$  Gebruik een CAT6 UTP netwerkkabel, vooral als de kabel langer is dan 10 meter
- → Als de netwerkkabel in de deurbel zit en een internet signaal geeft: drukknop LED knippert rood.  $\rightarrow$  Als de netwerkkabel in de deurbel zit en een internet signaal geeft: drukknop LED knippert rood
	- → Als de deurbel geen internet signaal van een netwerkkabel krijgt: drukknop LED knippert blauw. -> Als de deurbel geen internet signaal van een netwerkkabel krijgt: drukknop LED knippert blauw
		- $\rightarrow$  Voeg nu de deurbel toe aan de app. Zie stappen op ommezijde.  $\rightarrow$  Voeg nu de deurbel toe aan de app. Zie stappen op ommezijde.

 $\rightarrow$  Als de deurbel voortdurend een pieptoon laat horen, hou dan 1 keer een RFID chip tegen de RFID lezer. → Als de deurbel voortdurend een pieptoon laat horen, hou dan 1 keer een RFID chip tegen de RFID lezer.

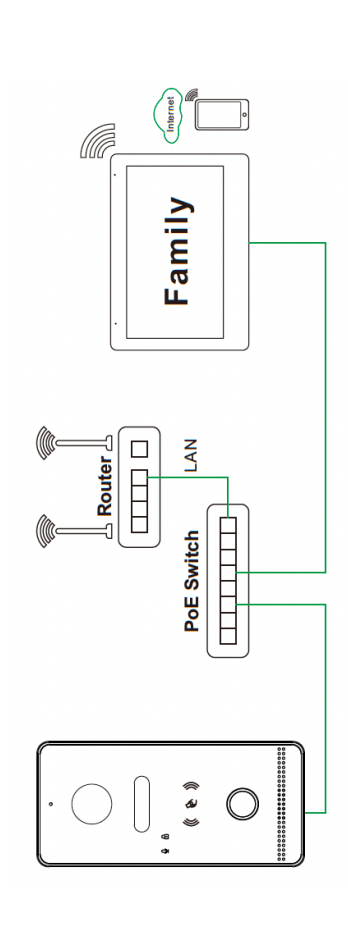

# **Deurbel benaderen via Webportal/Digitaltools & via ONVIF RTSP streamen naar een NAS**  Deurbel benaderen via Webportal/Digitaltools & via ONVIF RTSP streamen naar een NAS

verbonden is als de deurbel om een webportal te benaderen waarop nog meer instellingen mogelijk zijn. Het IP adres van de<br>deurbel is te zien in het scherm, de router of via DigitalTools (zie DS6670 FAQ's voor download lin verbonden is als de deurbel om een webportal te benaderen waarop nog meer instellingen mogelijk zijn. Het IP adres van de Typ in een browser het **IP adres** van de deurbel in met daarachter **/login.html** op een PC die met dezelfde internet router Typ in een browser het IP adres van de deurbel in met daarachter /login.html op een PC die met dezelfde internet router deurbel is te zien in het scherm, de router of via DigitalTools (zie DS6670 FAQ's voor download link voor deze software). Mogelijk instellingen: Mogelijk instellingen:

- **→ ONVIF:** zet ONVIF aan om de beelden via RTSP te kunnen streamen naar een NAS -> ONVIF: zet ONVIF aan om de beelden via RTSP te kunnen streamen naar een NAS
- Het pad is: rtsp://admin:admin123@XXX.XXX.XXXX/01/main & /sub poort: 554 → vul bij de X-en het deurbel IP adres in. Het pad is: rtsp://admin:admin123@XXX.XXX.X.XXX/01/main & /sub - poort: 554 **→** vul bij de X-en het deurbel IP adres in. → DHCP: zet aan, of uit om Local IP, subnet mask en gateway handmatig te kunnen instellen **→ DHCP:** zet aan, of uit om Local IP, subnet mask en gateway handmatig te kunnen instellen
- -- User management: stel hier een eigen inlog/ONVIF/RTSP wachtwoord in (standaard user: admin; password admin123) **→ User management:** stel hier een eigen inlog/ONVIF/RTSP wachtwoord in (standaard user: **admin** ; password **admin123**) (wachtwoord kwijt? zet de deurbel terug naar fabrieksinstellingen en het wachtwoord is weer: admin123) (wachtwoord kwijt? zet de deurbel terug naar fabrieksinstellingen en het wachtwoord is weer: admin123)
	- → Reset: Reset alle instellingen, behalve: netwerkinstellingen, gebruikerswachtwoord, chipkaarten, gebonden apparaten **→ Reset:** Reset alle instellingen, behalve: netwerkinstellingen, gebruikerswachtwoord, chipkaarten, gebonden apparaten  $\rightarrow$  Restart: laat de deurbel opnieuw opstarten **→ Restart:** laat de deurbel opnieuw opstarten
- → Factory reset: volledige reset **→ Factory reset:** volledige reset
- -> Nachtzicht (infrarood beeld): auto, aan of uit **→ Nachtzicht (infrarood beeld):** auto, aan of uit
- Door Unlock tijd: tussen 1 en 19 sec. (standaard: 5 sec.) → **Door Unlock tijd:** tussen 1 en 19 sec. (standaard: 5 sec.)
- $\rightarrow$  Gate Unlock tijd: tussen 0.2 en 5 sec. (standaard: 0.2 sec.) → **Gate Unlock tijd:** tussen 0,2 en 5 sec. (standaard: 0,2 sec.)
- -> Aanbelbevestigingstoon duur (beltoon die uit de deurbel komt); tussen 0 en 30 sec. (standaard: 1 sec.)
- → **Aanbelbevestigingstoon duur** (beltoon die uit de deurbel komt): tussen 0 en 30 sec. (standaard: 1 sec.)
	- → Rinkeltijd: van een aangesloten gong (RINGBELL); tussen 0 9 sec. (standaard: 1 sec.) → **Rinkeltijd:** van een aangesloten gong (RINGBELL): tussen 0 - 9 sec. (standaard: 1 sec.)
		- $\rightarrow$  Helderheid: een waarde tussen 0 en 9 (standaard: 5) → **Helderheid**: een waarde tussen 0 en 9 (standaard: 5)
			- $\rightarrow$  Contrast: een waarde tussen 0 en 9 (standaard: 5) → **Contrast**: een waarde tussen 0 en 9 (standaard: 5)
- -> Verzadiging: een waarde tussen 0 en 9 (standaard: 5) → **Verzadiging**: een waarde tussen 0 en 9 (standaard: 5)
- 
- -> Video codec: H264 of H265 (H264 nodig voor ipc-eu.ismartiife.me / H265: voor betere beeldkwaliteit, met minder data) → **Video codec**: H264 of H265 (H264 - nodig voor ipc-eu.ismartlife.me / H265: voor betere beeldkwaliteit, met minder data)

# SCAN QR CODE VOOR: **SCAN QR CODE VOOR:** + VOLLEDIGE MANUAL **+ VOLLEDIGE MANUAL**

- **+ FAQ's** 
	-
- **+ TUTORIALS**  + TUTORIALS

 $\rightarrow$  www.doorsafe.nl/support

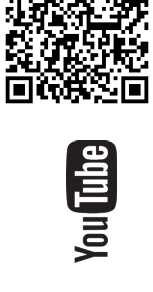

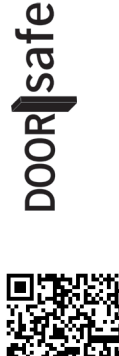

081223 → www.doorsafe.nl/support